# Larg. 34mm Le guide pratique WINDOWS 10

Le nouveau système universel PC, portables, tablettes hybrides et tactiles

> DÉBUTANT OU EXPERT, UN GUIDE POUR

**TOUS** 

### Découvrez

**DOS DU LIVRE**

sur fond Rouge

Le Guide proposition centrée doit du proposition centrée dont le proposition centre proposition du proposition<br>Le Guide de La position centrée dont le Guide de La position centre proposition du proposition du proposition<br>L

Version N&B Version Quadri

Version N&B sur fond Noir

Toutefois le logo peut se dépendant de la logo peut se dépendant de la peut se dépendant de la peut se dépendant de la peut se déput se pour le propose de la peut se pour le propose de la peut se pour le propose de la peut dans l'espace qui les les réservés de la partie de la partie de la partie de la partie de la partie de la partie de la partie de la partie de la partie de la partie de la partie de la partie de la partie de la partie de la En cas de logo, celui-ci ne doit en autre logo, celui-ci ne doit en autre prépondérant de la prépondérant de la Le même type de positionnement s'applique en cas de présence de présence du logo en cas de présence du logo en Aucun élément typo ou graphique ne doit figurer dans la "zone interdite" sauf des fonds de couleurs neutres ou suffisamment factor pour neutres pour ne pas perturber de couleurs perturber de couleurs perturber de couleurs perturber de couleurs perturber de couleurs perturber de couleurs pertur la lisibilité du logo.

10mm 10mm

toutes les fonctions de la nouvelle version de Windows à travers 12 thématiques eralisme in the four tous les niveaux as i<del>us</del> ium ae la nouvelle version

### Explorez

toutes les possibilités de Windows 10 avec des apprentissages

Version Quadri sur fond Noire and Noire and Noire

### Maîtrisez

chaque thématique à votre rythme avec des exercices de 5 à 30 minutes

### **EYROLLES**

# Le guide pratique WINDOWS 10

Bonne nouvelle pour les habitués de Windows, le menu Démarrer et le Bureau traditionnel sont de retour dans Windows 10. Pourtant, cette nouvelle version reste aussi à l'aise sur un PC traditionnel piloté au clavier et à la souris que sur une tablette tactile. Windows 10 fait même véritablement naître une nouvelle catégorie de machines hybrides, mi-tablette mi-ordinateur portable. Grâce à notre guide pratique, découvrez en douceur, pas à pas, toutes les nouveautés de Windows 10. Suivez nos conseils pour adopter les bons réflexes et maîtriser toutes ses options utiles aux débutants aussi bien qu'aux experts. Idéal 10mm

#### Bureau et menu Démarrer

Windows 10 marque le retour du menu Démarrer, agrémenté des vignettes dynamiques et du traditionnel Bureau.

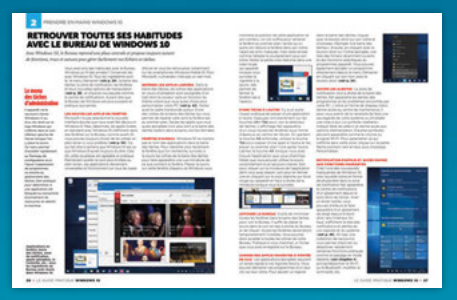

#### Fonctions avancées

DÉCOUVRIR EDGE, LE NAVIGATEUR

**160** 

ET DE CONSEILS POUR TOUS

Connectez-vous en Wi-Fi et en 3G, créez votre réseau résidentiel, sécurisez votre ordi, stockez tout sur Internet.

### Applications

Maîtrisez les applications fournies avec Windows 10 et téléchargez les meilleures applis gratuites sur le Store.

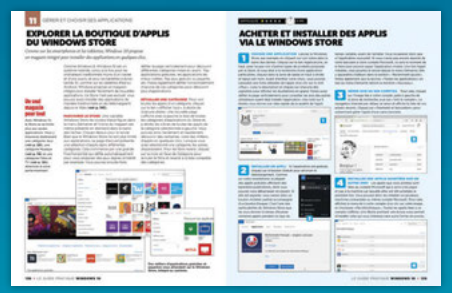

### Internet et loisirs

Photos, musique, films, jeux... toutes les options pour surfer, récupérer des contenus, les lire sur la télé, jouer en ligne.

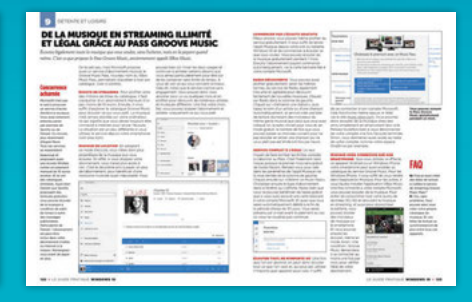

Code éditeur : G14289 ISBN : 978-2-212-14289-1

En cas de présence d'un autre logo, celui-ci ne doit en aucun cas être prépondérant Le même type de positionnement s'applique en cas de présence du logo en C4.

ان ہے کی اس کا و

sauf des fonds de couleurs neutres ou suffisamment flous pour ne pas perturber

Version N&B Version Quadri

www.editions-eyrolles.com **Groupe Eyrolles | Diffusion Geodif** 

#### sériehightech

#### AUTEUR Fabrice Neuman

Groupe Eyrolles 61 bd Saint-Germain 75240 Paris Cedex 05 **www.editions-eyrolles.com**

© Groupe Eyrolles, 2015 ISBN : 978-2-212-14289-1

### Windows 10 : retour aux sources

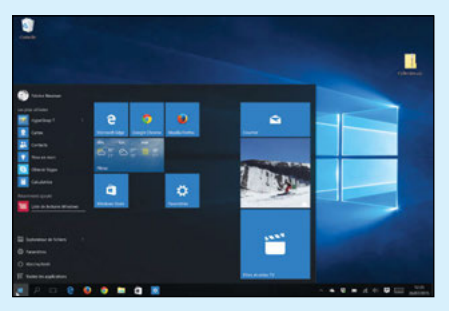

Comme vous le verrez tout au long de ce guide, Windows 10 apporte son lot de nouveautés et de perfectionnements. Pourtant, ce que l'on en retient avant tout c'est son retour aux sources. Alors que Windows 8 avait surpris, voire agacé, avec une toute nouvelle interface axée sur une utilisation tactile, Windows 10 remet les pendules à l'heure en replaçant le Bureau traditionnel au centre de l'utilisation quotidienne. Mieux, le menu Démarrer est de retour !

Mais au fait, où est donc passé Windows 9 ? Nulle part, cette version n'existera pas. En sautant un numéro de version, Microsoft fait passer un message clair: Windows 10 est vraiment nouveau, et pas seulement une rénovation de Windows 8. Et si, en plus, on pouvait d'ailleurs oublier ce dernier…

Chacun devrait y trouver son compte, car Windows 10 n'a jamais autant été Windows. Vous y retrouverez vos habitudes tout en profitant d'améliorations utiles au quotidien. Le traditionnel menu Démarrer s'est enrichi des vignettes dynamiques à organiser comme bon vous semble. La manipulation des fenêtres et leur organisation n'a jamais été aussi simple et pratique grâce au mode Snap Assist et aux nouveaux Bureaux virtuels. Microsoft a également remplacé le vieillissant Internet Explorer par un tout nouveau navigateur baptisé Edge, très rapide et efficace.

En revenant à ces fondamentaux, Microsoft n'en a pas pour autant abandonné l'idée de proposer un système aussi à l'aise sur un PC traditionnel que sur une tablette tactile. Windows 10 intègre donc également un mode tablette, parfaitement adapté à la manipulation tactile, qui n'apparaîtra que si vous en avez besoin.

Windows 10 conserve également le Windows Store pour installer facilement de nouvelles applications. Mais le magasin en ligne de Microsoft va plus loin et permet aussi d'acheter de la musique, des films et des séries télé au sein d'une interface unifiée.

Autant dire que le passage à Windows 10 n'a que des avantages, et un dernier argument devrait finir de vous convaincre : la mise à jour est gratuite! Suivez donc nos conseils pour savoir comment l'installer sur votre PC et profiter sans attendre de ce Windows décidément réussi.

Imprimé en Pologne par Interak N° d'éditeur : 9539 Dépôt légal : août 2015

Cet ouvrage est imprimé sur du papier couché demi-mat 130 g, papier issu de forêts gérées durablement.

# SOMMAIRE

#### Découvrir Windows 10

6 Un même Windows [pour les PC et les tablettes](#page-7-0)

7 [Toutes les nouveautés](#page-8-0)  d'un coup d'œil

10 Faire le tour des [applications pré-installées](#page-11-0)

14 [Windows 10, gratuit](#page-15-0) la plupart du temps

**15** Mettre à jour son PC vers Windows 10

16 [Suivre les étapes du](#page-17-0)  premier démarrage

18 Un compte Microsoft pour les services en ligne

20 Toutes les options de l'écran de verrouillage

# 4<sub>22</sub>38

#### **[CHAPITRE 1](#page-5-0)** CHAPITRE 2 CHAPITRE 3

#### Prendre en main Windows 10

24 Le retour du menu Démarrer

26 Retrouver le Bureau traditionnel

28 Manier les fenêtres comme un pro

**30** Organiser son espace grâce aux Bureaux virtuels

**32** Tout trouver grâce à la recherche intégrale

34 Converser avec Cortana, l'assistante vocale

**36** Brancher ses périphériques

#### Créer un Windows à sa main

40 Tous les réglages de la nouvelle appli Paramètres

42 Personnaliser le menu Démarrer

- 44 Personnaliser le thème du Bureau traditionnel
- 45 Choisir et créer son propre thème de Bureau

46 Profiter du Centre de notifications et des boutons d'Accès rapides

# 92

#### Les services en ligne de Microsoft

94 Profiter de toutes les fonctions d'Outlook.com

**96** Centraliser tous ses courriels sur Outlook.com

98 Travailler sur des fichiers Office gratuitement

100 Stocker ses contacts et calendriers en ligne

102 Améliorer la sécurité de son compte Microsoft

104 Accéder aux autres options de son compte

## 106 116

#### **CHAPITRE 7 CHAPITRE 8 CHAPITRE 9**

#### Gérer toutes ses images numériques

108 Récupérer les photos de son appareil numérique

110 Manipuler ses images via l'appli Photos

112 Améliorer ses photos grâce aux outils de retouche

114 Profiter de toutes les fonctions de l'appli Photos

#### Détente et loisirs

118 Gérer ses fichiers musicaux via l'application Musique

120 Numériser ses CD avec le Lecteur Windows Media

121 Stocker et synchroniser sa musique sur OneDrive

122 La musique en illimité avec le Pass Groove Music

124 Acheter et louer des films sur le Windows Store

126 Jouer tout seul ou à plusieurs sur XBox Games

#### CHAPITRE 4 CHAPITRE 5 CHAPITRE 6

#### Windows 10 en mode tablette

50 Maîtriser les gestes tactiles de Windows 10

52 Personnaliser l'écran d'accueil en mode tablette

54 Tout manipuler en plein écran

**56** Taper à toute vitesse sur le clavier tactile

58 Améliorer l'autonomie de sa tablette ou de son portable

# 60

#### Internet au quotidien

62 Utiliser et optimiser le réseau Wi-Fi de la maison

**63** Se connecter partout à tous les réseaux sans fil

64 Edge, le nouveau navigateur Internet

66 Profiter des fonctions avancées de Edge

68 Découvrir l'appli Courrier pour ses e-mails

**69** Ajouter tous ses comptes de messagerie 70 Profiter de toutes les fonctions de Courrier

**72** Envoyer ou partager des documents par e-mail

73 Partager un dossier ou une galerie de photos

74 Communiquer en texte, audio et vidéo grâce à Skype

76 Enregistrer et synchroniser tous ses mots de passe

# 48 78

#### Gérer et partager ses fichiers

80 Profiter de la puissance de l'Explorateur de fichiers

84 Ne plus jamais perdre un fichier par erreur

86 Centraliser ses fichiers sur OneDrive

88 Accéder à OneDrive via un navigateur Web

89 Stocker localement ou en ligne uniquement

90 Tout partager à la maison via un Groupe résidentiel

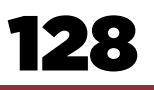

#### CHAPITRE 10

#### Utiliser Windows 10 avec son smartphone

130 Suivre les conseils de l'Assistant mobile

132 Découvrir Windows 10 en version mobile

**134** Les applis Microsoft pour iPhone et Android

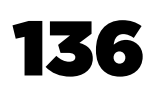

#### Gérer et choisir ses applications

**138** Installer des applis depuis le Windows Store

140 Télécharger des programmes sur le Web

142 Désinstaller tous les types d'applications

144 Découvrir quelques applications indispensables

# 136 148

#### CHAPITRE 11 CHAPITRE 12

#### Protéger et maintenir Windows

**150** Un compte utilisateur pour chaque membre de la famille

151 Comment paramétrer les comptes d'utilisateur

152 Protéger les enfants grâce au contrôle parental

**153** Mettre en place et utiliser le contrôle parental 154 Protéger son PC des virus et attaques du Web

**156** Maintenir ses applications à jour

157 Vérifier les mises à jour de Windows10

158 Rafraîchir ou réinstaller son PC en quelques clics

<span id="page-5-0"></span>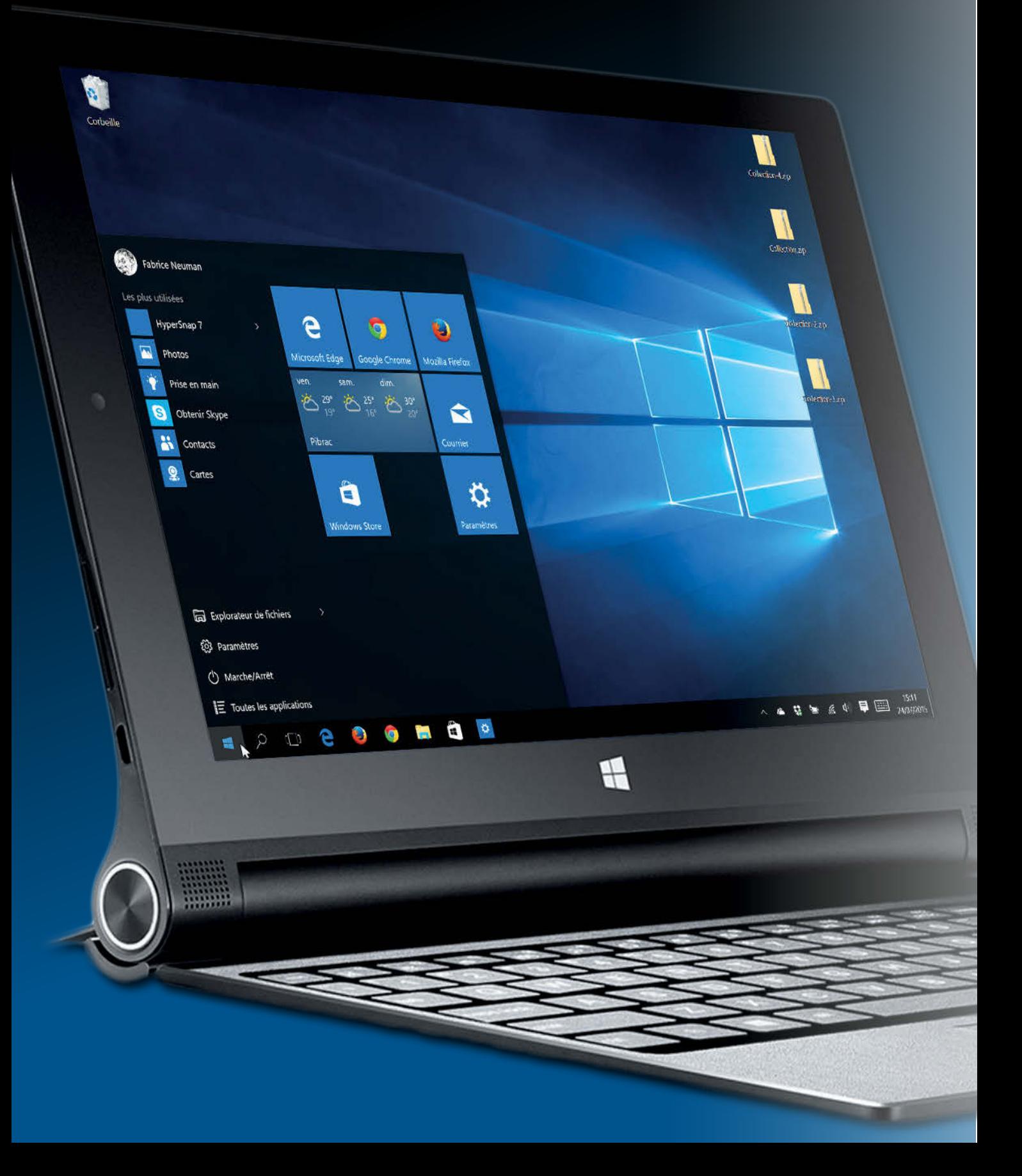

## À DÉCOUVRIR DANS CES PAGES

### 6 Un nouveau Windows pour plaire à tous les utilisateurs

Windows 10 est aussi bien adapté aux PC [traditionnels pilotés au clavier et à la souris,](#page-7-0)  qu'aux machines munies d'un écran tactile.

### 7 Toutes les nouveautés de Windows 10 d'un coup d'œil

[Petit tour des nouveautés de Windows 10,](#page-8-0)  dont le retour du menu Démarrer et du Bureau au centre de son utilisation.

### 10 Faire le tour de toutes les applications pré-installées

Courrier, Contacts, Calendrier, Actualités, [Cartes, Windows Store, etc. Windows 10 est](#page-11-0)  prêt à l'emploi dès son premier démarrage.

#### Windows 10, c'est gratuit... la plupart du temps

Si vous possédez un PC équipé de Windows 7 ou Windows 8.1, vous pouvez effectuer une [mise à niveau vers Windows 10 gratuitement.](#page-15-0)

### 15 Mettre soi-même son PC à jour avec Windows 10

Suivez nos conseils pour mettre à jour [votre PC sans perdre vos données ni vos](#page-15-0)  applications.

#### Suivre les étapes du premier démarrage

[Lorsque l'on lance un PC ou une tablette](#page-17-0)  Windows 10 pour la première fois, il faut suivre quelques étapes de configuration.

### 18 Créer un compte Microsoft pour profiter de Windows 10

La création d'un compte Microsoft n'est pas obligatoire mais ajoute énormément à l'utilisation de Windows 10 au quotidien.

#### Toutes les options de l'écran de verrouillage

C'est l'écran qui apparaît quand on démarre son PC ou lorsque la tablette sort de veille. Découvrez-en toutes les options, notamment pour bien protéger l'accès à votre machine.

# DÉCOUVRIR WINDOWS 1

icrosoft a bien dû se rendre à l'évidence, Windows 8 n'a pas plu. Il<br>bouleversait tellement les habitudes que les critiques ont fusé de t<br>coins du monde. Windows 10 corrige le tir de belle manière en rev bouleversait tellement les habitudes que les critiques ont fusé de tous les coins du monde. Windows 10 corrige le tir de belle manière en revenant vers une interface et un mode d'utilisation plus classiques, tout en conservant les points forts de Windows 8. Dans ce chapitre, vous découvrirez toutes les nouveautés de Windows 10, les applications pré-installées qui en font un système prêt à l'emploi dès le premier démarrage, et tous les avantages liés à la création d'un compte Microsoft pour profiter des nombreux services en ligne offerts. Et vous verrez comment mettre à jour votre PC actuel vers Windows 10, gratuitement.

### <span id="page-7-0"></span>UN WINDOWS UNIFIÉ ET PACIFIÉ POUR PLAIRE À TOUS LES UTILISATEURS

*Les critiques envers Windows 8 ont été si nombreuses que Microsoft se devait de réagir. C'est maintenant chose faite avec Windows 10, qui réconcilie les anciens et les modernes.*

### Windows RT, pas de mise à jour vers Windows 10

Il existait trois version distinctes de Windows 8, dont une portait le nom de Windows 8 RT. Celle-ci était spécifiquement destinée aux tablettes basées sur des processeurs ARM, différents donc des processeurs Intel de nos PC. Du coup, Windows 8 RT ne pouvait que faire tourner des applications spécifiques, incompatibles aussi bien avec les ordis classiques qu'avec les smartphones. Personne n'ayant jamais bien compris l'intérêt de cette version, Microsoft a simplement décidé de l'abandonner. Si vous possédez une tablette équipée de Windows RT, vous ne pourrez donc pas la mettre à jour vers Windows 10. Quelques mises à jour sont toutefois prévues, pour des raisons de sécurité et aussi pour apporter quelques nouveautés, mais de manière limitée.

Peut-être faites-vous partie des (très !) nombreux utilisateurs qui ont préféré ne pas passer à Windows 8 pour conserver des habitudes prises depuis de longues années, parfois depuis le Windows 95 d'il y a 20 ans, et respectées par Windows 7. Il faut dire qu'avec Windows 8, Microsoft avait pris tout le monde par surprise, notamment en proposant un système bicéphale, doté de deux interfaces graphiques complètement différentes. En plus du Bureau traditionnel, l'interface dite Modern, reconnaissable entre toutes avec ces grosses icônes carrées et colorées, était destinée à un usage tactile. L'idée était donc de proposer un système aussi bien à l'aise sur un PC traditionnel que sur une tablette. La promesse n'était malheureusement pas tenue : on ne pouvait pas échapper à la nouvelle interface et celle-ci se révélait bien peu maniable au clavier et à la souris. D'où les critiques dans le monde entier d'utilisateurs de PC, perdus devant cette interface inadaptée. La mise à jour vers Windows 8.1 avait tenter de remédier aux plus gros défauts, notamment en permettant de démarrer l'ordi directement sur le Bureau plutôt qu'en affichant ce drôle d'écran d'accueil prenant tout l'espace. Mais cela n'a pas été suffisant

pour convaincre. Microsoft devait donc aller encore plus loin.

IL N'Y AURA PAS DE WINDOWS 9 Le résultat s'appelle Windows 10. Hé oui, pour Microsoft, les différences sont tellement importantes entre ces deux versions successives de Windows que l'éditeur a décidé de sauter un numéro pour directement passer à 10. Disons-le tout net, il s'agit essentiellement d'une décision marketing destinée à marquer les esprits. Le message est clair : regardez, ce système est tellement nouveau que l'on passe directement à 10. Dans les faits, ce n'est pas aussi tranché. Windows 10 reprend une bonne partie des atouts techniques de Windows 8, qui en faisait notamment un système très rapide et efficace, tout en faisant évoluer l'interface pour revenir à un Windows plus classique, tel qu'on le connaissait depuis plusieurs versions. Avec notamment le retour du menu Démarrer. Au final, Windows 10 est vraiment Windows, et c'est bien ce qui fait son intérêt. D'autant plus que l'on peut y passer gratuitement. Autant dire que Microsoft fait beaucoup d'efforts pour nous faire adopter son nouveau système, et nous faire oublier le faux-pas du précédent.

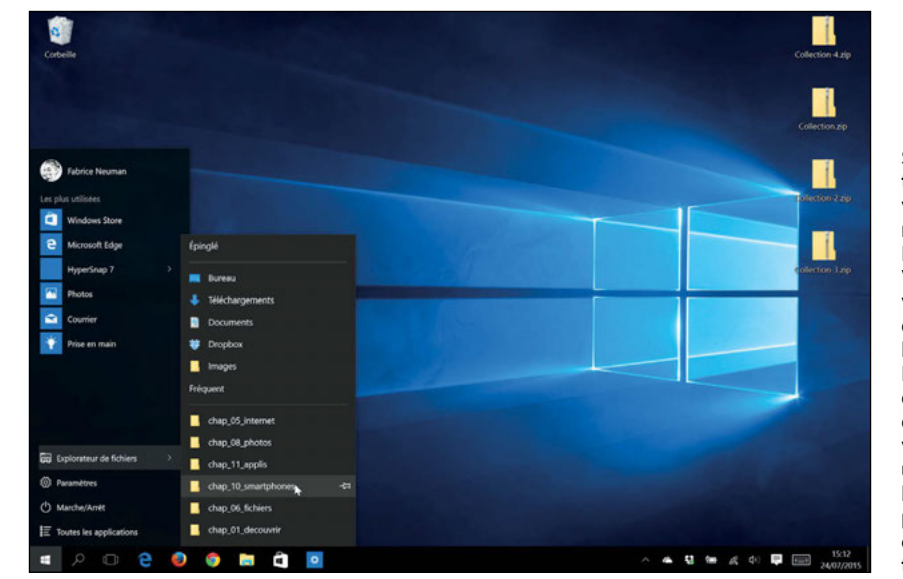

Si vous enlevez toutes les vignettes du nouveau menu Démarrer de Windows 10, vous retrouvez quasiment l'ancien menu Démarrer. Cela dit, ajouter quelques vignettes est utile, notamment lorsque vous passez l'appareil en mode tablette.

## <span id="page-8-0"></span>DÉCOUVRIR LES NOUVEAUTÉS ESSENTIELLES DE WINDOWS 10

*Tout en corrigeant les erreurs de Windows 8, Windows 10 apporte son lot de nouveautés qui rendent son utilisation plus simple et agréable.*

LA GRATUITÉ C'est incontestablement l'une des principales nouveautés de Windows 10. Si votre PC est équipé de Windows 7 ou 8.1, vous pourrez le mettre à jour gratuitement vers Windows 10. Cela paraît étonnant mais, finalement, on est déjà habitué à ce genre de mise à jour gratuite... sur nos smartphones. N'avez-vous pas déjà changé de numéro de version sur votre Android ou iPhone ? On note que les PC munis de Windows XP et de Windows Vista ne sont pas concernés. Et Microsoft a indiqué que la mise à jour serait disponible gratuitement pendant 1 an, à partir du 29 juillet 2015, date de sortie officielle de Windows 10. Et après ? Il faudra mettre la main à la poche, mais Microsoft n'est pas très clair sur le sujet. [Voir p. 14](#page-15-0).

#### LE BUREAU DE NOUVEAU AU CENTRE

DE WINDOWS C'était l'une des grandes surprises de Windows 8 : le traditionnel Bureau Windows était relégué au rang de simple application presque comme les autres, à lancer depuis l'écran d'accueil. Avec Windows 10, le Bureau reprend sa place centrale et tous les PC l'affichent au démarrage, ouf. Voir p. 26.

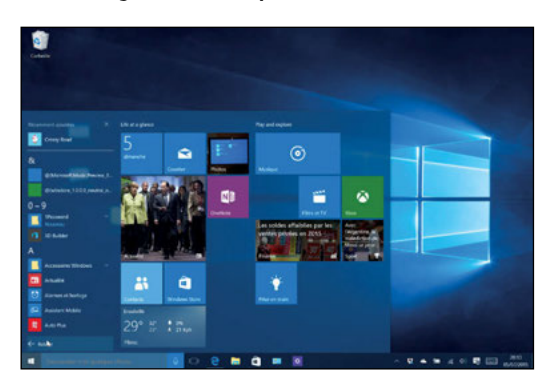

LE RETOUR DU MENU DÉMARRER Que de polémiques à la sortie de Windows 8 au sujet de la disparition du traditionnel menu Démarrer de Windows, que l'on connaissait depuis 1995 ! Il était remplacé par un menu d'accueil, forcément en plein écran, affichant les fameuses vignettes dynamiques, carrées ou rectangulaires (voir plus loin). À dire vrai, cet écran d'accueil n'était pas ce qu'il y avait de plus déroutant dans Windows 8 :

les nouvelles applis basées sur la nouvelle interface l'étaient plus encore, notamment du fait qu'elles ne fonctionnaient, elles aussi, qu'en plein écran. Windows 10 remet de l'ordre dans tout ça. Le menu Démarrer est de retour donc et il suffit, comme d'habitude, de cliquer sur le logo Windows, ou d'enfoncer la touche Windows du clavier, pour l'afficher au-dessus du Bureau. Vous retrouverez donc vos habitudes, enrichies tout de même des fameuses vignettes dynamiques de Windows 8, qui restent une bonne idée et vraiment pratiques lorsqu'elles sont intégrées au menu Démarrer. Voir p. 24.

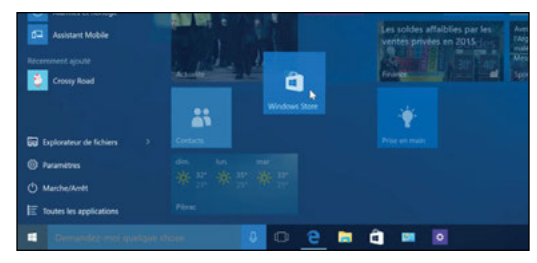

LES VIGNETTES DYNAMIQUES On l'a vu ci-dessus, les vignettes dynamiques ne sont pas à proprement parler une nouveauté de Windows 10, mais elles méritent d'être citées tout de même car elles y ont vraiment trouvé leur place. Tout d'abord parce qu'elles deviennent vraiment pratiques dans le menu Démarrer en vous permettant d'obtenir quelques informations rapides, d'un simple coup d'œil, à l'ouverture du menu. Et aussi parce que l'écran d'accueil en plein écran de Windows 8 n'a pas totalement disparu. Il refait en effet son apparition lorsque vous passez Windows 10 en mode tablette (voir chapitre 4). Vous pouvez activer ce mode sur un PC traditionnel si vous le souhaitez mais, sinon, vous ne le verrez jamais et c'est très bien comme ça. Windows 10 a enfin résolu sa schizophrénie (voir plus loin).

#### MODE BUREAU OU MODE TABLETTE : À

**VOUS DE CHOISIR** Windows 10 ne renonce donc pas à vouloir être aussi efficace sur un PC traditionnel piloté à la souris et au clavier, que sur une tablette tactile. Ou encore sur un ordi portable hybride, c'est-à-dire muni d'un écran tactile, avec éventuellement même un

## **FAQ**

Q : Ai-je besoin de changer d'ordi pour adopter Windows 10 ? **R :** Si votre ordinateur fonctionne déjà bien avec Windows 7, pas besoin d'en changer. Autrement dit, l'ordi que vous avez acheté il y a trois, quatre ou même cinq ans sera parfait. Il vous suffit alors de mettre à jour votre système et vous voilà paré ([voir p. 14](#page-15-0)). Vous aurez même sûrement l'impression qu'il va plus vite, notamment grâce au démarrage ultra-rapide de Windows 10, Et vous pourrez aussi profiter pour faire le ménage ensuite grâce aux fonctions de remise à neuf incluses dans Windows 10 (voir p. 158). Le seul problème finalement, c'est que vous aurez peut-être envie des fonctions tactiles !. Et si vous avez un PC tournant avec Windows XP ou Vista il est probablement temps d'en changer, vous ne croyez pas ?

DÉCOUVRIR WINDOWS 10

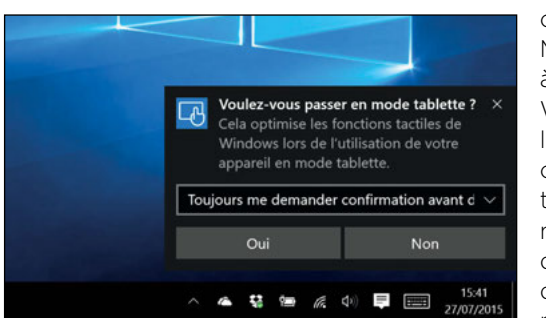

clavier détachable. Mais, contrairement à Windows 8, Windows 10 vous laisse vraiment le choix. Sur un PC traditionnel, vous n'avez aucune raison de voir autre chose que le Bureau, le menu Démarrer et les

applis en fenêtre. En revanche, sur une tablette, ou un PC hybride utilisé sans son clavier, le Bureau n'est plus aussi pratique. Et c'est justement ce que Windows 10 vous propose avec le mode tablette. Ce dernier vous est automatiquement proposé lorsque vous détachez le clavier d'un hybride par exemple. Si vous l'activez, alors tout passe en plein écran, avec des éléments d'interface légèrement agrandis afin d'en faciliter la manipulation du bout des doigts. Le menu Démarrer redevient écran d'accueil et toutes les fenêtres d'applications s'agrandissent pour occuper tout l'écran. Et si ce mode vous plaît, rien ne vous empêche d'activer ce mode tablette sur votre PC traditionnel, car il reste parfaitement pilotable à la souris. À vous de choisir. Voir chapitre 4.

LE CENTRE DE NOTIFICATIONS Lorsqu'une appli veut vous alerter d'un événement, comme l'arrivée d'un nouveau courriel ou l'imminence d'un rendez-vous, un message glisse depuis le coin inférieur droit de l'écran et reste affiché pendant quelques

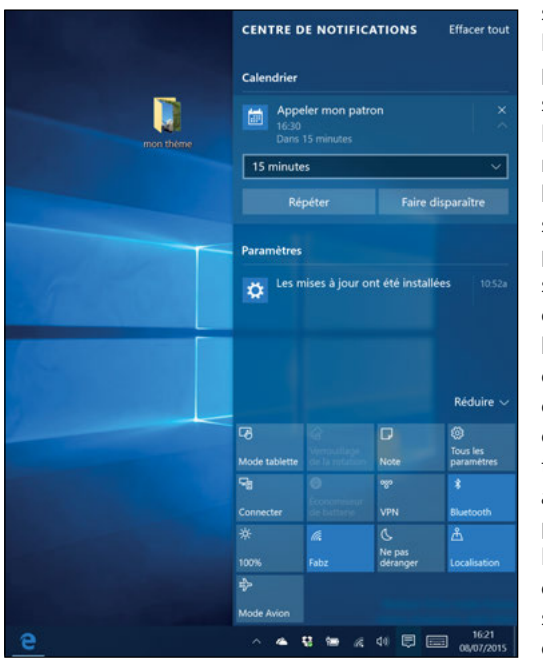

secondes. Si vous l'avez raté, pas de problème, il vous suffit de faire glisser le nouveau centre de notifications depuis le bord droit de l'écran : soit d'un clic sur le phylactère carré situé dans la zone de notification de la barre des tâches, soit d'un glissement du doigt depuis le bord droit sur un écran tactile. Toutes les alertes y prennent place et vous pouvez les consulter à loisir et aussi les effacer si elles ne sont plus d'actualité. Voir p. 46.

#### LES BOUTONS D'ACTIONS RAPIDES Ce

centre de notifications est encore plus pratique grâce aux icônes qui ornent son tiers inférieur. Ces actions rapides vous permettent d'avoir toujours à portée de main des raccourcis vers des fonctions utiles tous les jours comme l'activation du Wi-Fi ou du Bluetooth, le passage en mode tablette ou encore l'accès aux Paramètres (voir plus loin). Vous prendrez vite l'habitude de faire apparaître ce panneau. Voir p. 47.

LES NOUVEAUX PARAMÈTRES Autre endroit que vous visiterez souvent : les Paramètres. Dans une nouvelle interface épurée, cette nouvelle appli regroupe presque tous les éléments de réglages dont vous aurez besoin pour faire fonctionner votre PC comme vous le souhaitez. Cela dit, le Panneau de configuration traditionnel est toujours là pour certaines fonctions pointues. Voir p. 40.

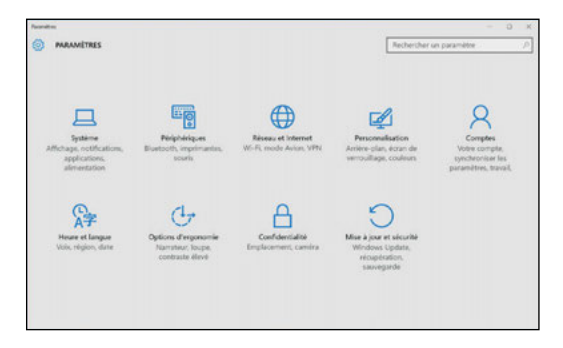

#### EDGE, LE NOUVEAU NAVIGATEUR INTERNET

Windows 10 marque l'arrivée d'un nouveau navigateur Internet signé Microsoft, destiné à remplacer Internet Explorer, toujours présent au cas où. Edge est rapide et muni d'un interface bien plus moderne. Voir p. 64.

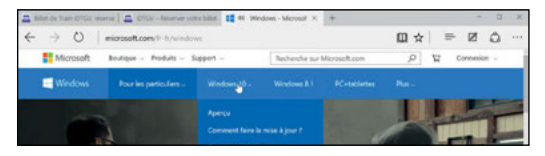

UNE NOUVELLE APPLI PHOTOS Visualiser toutes vos photos et vidéos, quel que soit leur endroit de stockage, au sein d'une seule interface. C'est essentiellement ce que propose la nouvelle appli Photos, sans toutefois oublier des outils de retouche simples mais efficaces pour donner plus de vie à toutes vos images. Voir p. 110.

#### LES APPLIS STANDARD EN MODE FENÊTRÉ

Windows 10 est livré avec les mêmes applis standard que Windows 8, même si certaines d'entre elles vont disparaître telles « Cuisine

& Vins » et « Santé & Forme ». Cela dit, alors qu'on ne pouvait faire autrement que de les afficher en plein écran dans Windows 8, ces applications sont maintenant capables de s'afficher en mode fenêtre, au-dessus du Bureau. C'est tout de même plus souple.

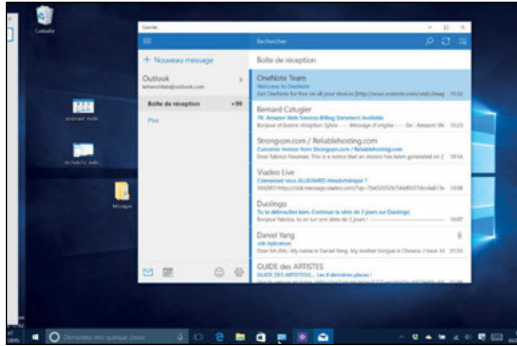

LES APPLIS EN PLEIN ÉCRAN Cela dit. vous pouvez toujours décider d'afficher

vos applis en plein écran, à l'aide du bouton carré disponible tout à droite de la barre de titre. Mais, là encore, vous bénéficiez de la souplesse du Bureau Windows pour les organiser comme bon vous semble (voir  $p. 28$ ). À ne pas confondre donc avec l'affichage forcément en plein écran du mode tablette (voir plus haut).

LE BUREAUX VIRTUELS L'affichage des applications en plein écran prend tout son sens si on le couple avec la nouvelle fonction de Bureaux virtuels. Grâce à ces derniers, vous pouvez utiliser votre PC comme si vous lui aviez branché plusieurs écrans. À vous de choisir ce que vous voulez afficher sur chacun d'eux et, donc, pourquoi pas des applications en plein écran. Un bouton spécifique a été ajouté dans la barre des tâches pour vous permettre de passer rapidement d'un Bureau virtuel à l'autre, comme si vous pivotiez légèrement la tête pour regarder l'écran d'à côté. Voir p. 30.

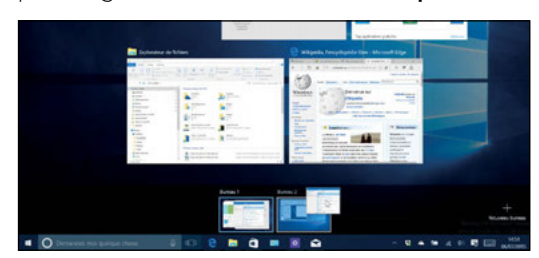

DES APPLICATIONS UNIVERSELLES POUR **PC ET MOBILES** La plupart des applications livrées en standard avec Windows 10 s'inspirent de l'interface épurée introduite par Windows 8. Windows 10 a toutefois modifié

cette interface afin qu'elle puisse s'adapter à un affichage en fenêtre, autrement dit à taille variable. C'est aussi ce qui rend ces applications universelles, que vous retrouverez donc quasiment à l'identique sur des tablettes Windows 10 ou sur des smartphones Windows 10 mobile. Voir p. 132.

LE BOUTON MENU UNIVERSEL, PARFOIS **APPELÉ «HAMBURGER**» Vous remarquerez aussi sur ces applis un bouton arborant trois traits horizontaux, toujours situé en haut à gauche. C'est un bouton universel pour afficher le menu des options. Certains l'appellent le bouton « hamburger » car, avec un peu d'imagination, on peut y voir une représentation schématique d'un sandwich.

#### L'ASSISTANTE PERSONNELLE CORTANA

Comme Siri sur l'iPhone ou Google Now sur les smartphones Android, Cortana vous permet de vous adresser à la voix à votre ordi pour lui demander d'effectuer des actions ou des recherches, aussi bien dans vos fichiers que sur Internet. Et vous pouvez même faire en sorte de la déclencher à la voix, sans toucher la souris, le clavier ou l'écran, simplement en disant « Hey Cortana ». Voir p. 34.

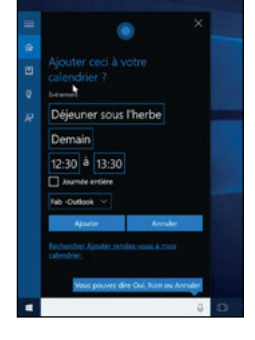

Musique Films et TV

Jeux

+ Nouveau messa

Courrier  $\equiv$ 

UN WINDOWS STORE UNIFIÉ Windows 8

avait introduit le concept de l'App Store dans Windows. Plutôt que d'installer vos applis en les téléchargeant depuis le site Web de leur éditeur, ce qui reste bien sûr toujours possible (voir p. 140), vous pouvez simplement visiter les étals du Windows Store pour installer des applications en

un clic (voir p. 138). Le Store de Windows 10 conserve naturellement sa bibliothèque d'applis, mais ajoute à sa panoplie la musique, les films et les séries télés. Tout est au même endroit.

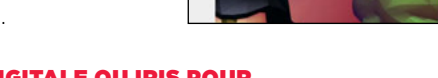

Windows Store **Accueil** Applications

#### EMPREINTE DIGITALE OU IRIS POUR

PROTÉGER SON PC Windows 10 propose de nouveaux outils pour sécuriser l'accès à votre PC et remplacer les mots de passe. À condition que votre ordi ou tablette soit équipé d'un lecteur d'empreinte digitale ou d'une caméra haute définition infra-rouge, vous pourrez enregistrer votre empreinte digitale ou celle de votre œil, pour interdire l'accès à votre machine à toute autre personne qu'à vous-même.

<span id="page-11-0"></span>DÉCOUVRIR WINDOWS 10

### FAIRE LE TOUR DE TOUTES LES APPLICATIONS PRÉINSTALLÉES

*Courrier, Contacts, Calendrier, Actualités, Sport, Jeux, etc. Windows 10 est prêt à l'emploi dès son premier démarrage. Découvrez ici toutes ces applis.*

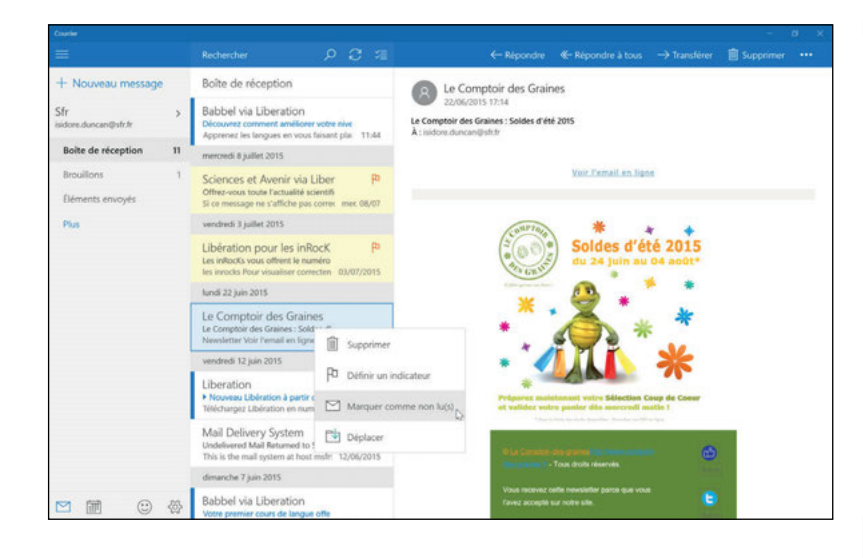

L'APPLI CONTACTS Elle a une double vocation : organiser et gérer vos contacts, mais aussi comuniquer avec l'appli Courrier. Si vous avez configuré un compte de messagerie dans l'appli Courrier, celle-ci s'appuiera sur Contacts pour vous proposer des adresses au fur et à mesure que vous tapez le nom d'un correspondant. Vous pouvez aussi lier les coordonnées de vos contacts à leurs comptes LinkedIn ou Twitter. Il peut arriver en effet qu'une personne soit à la fois présente dans votre carnet d'adresses personnel et dans vos contacts pro sur LinkedIn ; dans ce cas Contacts réunit toutes ces informations au sein d'une même fiche (voir p. 100).

### Des applis au look différent

Les applis livrées en standard par Microsoft partagent le même look, inspiré de l'interface introduite par Windows 8. Vous profiterez d'une interface épurée, colorée, presque entièrement basée sur la typographie, à peine enrichie de quelques repères graphiques. Vous apprécierez leur homogénéité. Elles fonctionnent toutes sur le même mode en proposant par exemple le même bouton de menu universel, les trois traits horizontaux, en haut à gauche de la fenêtre.

L'APPLI COURRIER Consulter sa messagerie électronique est souvent ce que l'on fait en premier avec son ordi ou sa tablette. Et aussi ce que l'on fait le plus fréquemment. C'est donc sans surprise que l'application Courrier s'affiche en tête de liste des vignettes dynamiques installées en standard dans le nouveau menu Démarrer. Vous ne risquez donc pas de la manquer, avec son enveloppe blanche stylisée. Si vous avez fait le choix (judicieux !) d'utiliser un compte Microsoft pour vous identifier sur votre ordi ou tablette (voir p. 18), vous aurez l'excellente surprise de constater que l'intégralité de votre boîte de réception est d'ores et déjà synchronisée. N'oubliez pas non plus que vous avez aussi intérêt à centraliser tous vos messages électroniques au sein de votre compte Microsoft, que vous utilisiez une ou plusieurs autres adresses e-mail. Rien ne vous empêche en effet de conserver votre ou vos adresses e-mail courantes mais de les gérer depuis votre compte Microsoft afin de pouvoir consulter tous vos messages depuis un point d'accès unique. Et ce d'autant plus que Microsoft ne limite pas l'espace de stockage destiné aux courriels. Rendez-vous p. 96 pour mettre facilement le système en place. Cela dit, l'application sait parfaitement accéder à n'importe quel autre compte de messagerie. Rendez-vous p. 68 pour gérer votre courrier électronique comme un pro.

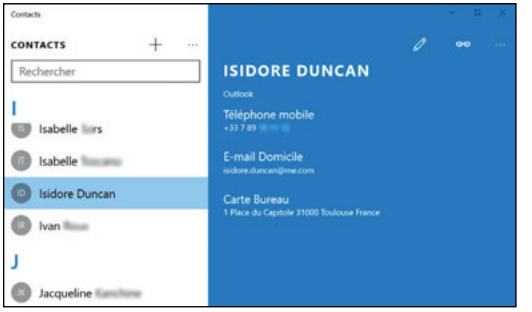

L'APPLI CALENDRIER Vous avez paramétré l'appli Courrier pour gérer vos courriels personnels et pro, vous ferez de même avec vos agendas, via l'appli Calendrier. Par jour, par semaine ou par mois, vous disposez de plusieurs vues pour ne rien rater de vos prochains rendez-vous. Chaque agenda dispose de sa propre couleur. Pour la changer, ouvrez le volet de menu via le bouton aux trois traits horizontaux, puis cliquez sur la roue dentée, tout en bas.

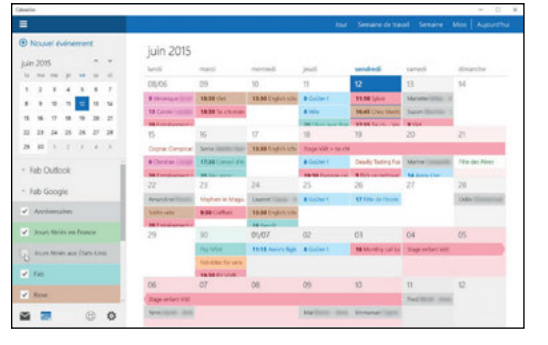

Choisissez ensuite Comptes, le nom du compte, puis « Modifier les paramètres de compte ». Pour ajouter un rendez-vous, cliquez simplement à l'endroit du calendrier correspondant au jour et à l'heure voulus et tapez l'objet du rendez-vous. Validez. Pour ajouter d'autres détails, cliquez ou tapez sur le rendez-vous et vous afficherez une fenêtre dans laquelle vous pourrez modifier la durée du rendez-vous, ajouter un emplacement, un pense-bête dans la zone de note, etc. Cliquez sur la disquette pour enregistrer, ou sur la poubelle pour effacer le rendez-vous.

L'APPLI MUSIQUE Cette appli pilote presque tout ce qui concerne la musique sur votre ordi ou votre tablette. Elle rassemble notamment tous les fichiers musicaux présents sur votre disque dur, mais aussi ceux que vous stockez éventuellement sur votre espace OneDrive. Elle vous donne également accès au service Groove Music de Microsoft. Avec ce dernier vous pourrez écouter de la musique en streaming, c'està-dire en diffusion directe depuis Internet si vous êtes connecté et abonné. Vous pouvez également découvrir de nouveaux artistes grâce au service Radio qui compose pour vous une liste de lecture en fonction du nom d'un artiste ou du titre d'un morceau que vous indiquez. Et vous pouvez également créer des listes de lecture personnalisées, que vous retrouverez automatiquement sur votre smartphone connecté au même compte Microsoft. Rendez-vous p. 118 pour tout connaître de l'appli Musique. La seule fonction qui manque à cette dernière est celle de numérisation de vos CD pour compléter votre musicothèque électronique. Mais cette fonction est toujours présente via le lecteur Windows Media (voir p. 120).

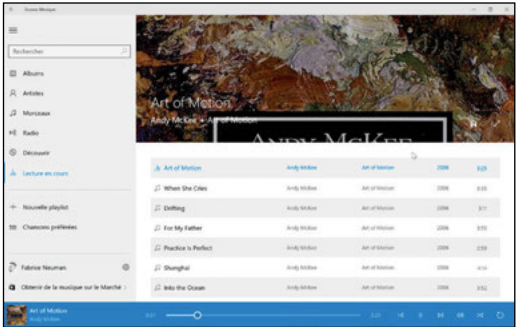

L'APPLI FILMS ET SÉRIES TV Après la musique, les films ! Cette appli vous permet aussi bien de centraliser tous les fichiers vidéo que vous stockez sur votre disque dur ou dans votre espace OneDrive que d'accéder au vidéo club en ligne de Microsoft, via le Windows Store unifié. Via ce dernier, vous pourrez acheter ou louer des films et acheter des séries télé, aussi bien épisode par épisode que par saison entière. Voir p. 124.

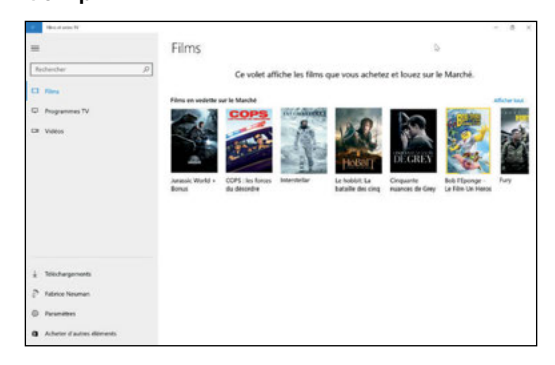

L'APPLI PHOTOS Avec cette appli, vous pourrez visualiser toutes les photos stockées localement sur votre ordi ou tablette, mais aussi celles stockées sur votre espace OneDrive (voir p. 110). Elle propose également quelques outils de retouche simples pour améliorer le rendu de vos clichés (voir Chapitre 8).

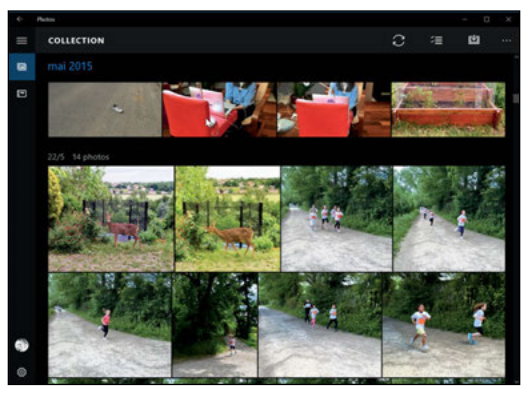

L'APPLI JEUX Via son service Xbox Games, Microsoft propose une plate-forme de jeu en ligne qui vous permet de sauvegarder vos scores et d'affronter d'autres joueurs via Internet. Avec certains jeux, vous pourrez passer d'une machine à l'autre (PC, tablette, smartphone) en reprenant la partie où vous l'aviez laissé. Tous les jeux compatibles vous permettent aussi de comparer vos scores à ceux des autres joueurs en direct, ou bien de vous concocter une liste d'amis. Dès qu'une personne vous a accepté comme ami sur Xbox Games, vous pouvez consulter la liste de ses jeux et lui lancer des défis. Nouveauté de Windows 10, vous pouvez jouer sur votre PC aux jeux de votre console XBox One, branchée sur le même réseau local. Autrement dit, si la télé est occupée

# **FAQ**

Q : Ai-je intérêt à synchroniser mes données avec mon compte Microsoft ? **R :** Oui ! Si ce n'est pas déjà fait, sautez le pas et stockez vos rendez-vous et carnets d'adresses en ligne, via votre compte Microsoft (voir p. 18). Vous vous assurerez ainsi d'avoir une sauvegarde en cas de problème sur votre PC et cela vous donnera aussi la possibilité de partager ces infos avec votre smartphone (voir chapitre 10).

Q : Et si j'ai déjà des données stockées uniquement sur l'ordi ? **R :** Pour vos rendezvous, il vous suffit de commencer à les noter dans un nouveau calendrier synchronisé plutôt que sur celui stocké localement. Petit à petit, tous vos rendez-vous seront ainsi accessibles et synchronisés. Pour votre carnet d'adresses, il faudra faire un petit effort supplémentaire. Soit vous recréez à la main une nouvelle liste de contacts, soit vous exportez votre liste actuelle pour la réimporter dans le carnet d'adresses synchronisé.

### Menu Démarrer dynamique

Comme pour vos derniers courriels reçus ou vos prochains rendezvous, les vignettes dynamiques du menu Démarrer peuvent aussi afficher les dernières infos ou la musique que vous êtes en train d'écouter. Si vous voulez limiter l'aspect « sapin de Noël », vous pouvez choisir la taille de chacune de ces vignettes et aussi décider une à une celles que vous souhaitez rendre dynamiques (voir p. 24).

par un autre membre de la famille en train de regarder une émission, cela ne vous empêche pas de jouer! Voir p. 124.

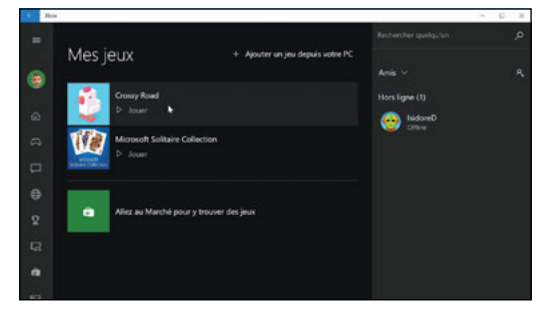

L'APPLI CAMÉRA Avec votre PC muni d'une webcam ou à l'aide de votre tablette, cette appli vous permet de prendre des photos ou des séquences vidéos. Que vous pourrez ensuite partager en ligne, via vos comptes sur les réseaux sociaux ou par e-mail, ou tout simplement stocker.

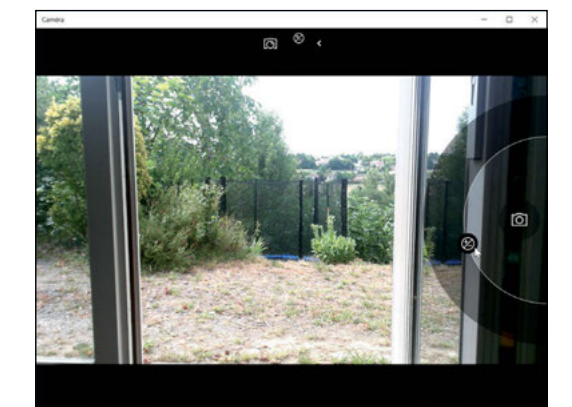

L'APPLI ALARMES & HORLOGE Pas besoin de réveil, votre tablette Windows 10, ou même votre PC de bureau s'il n'est pas en veille, peut sonner à l'heure dite. Utilisez

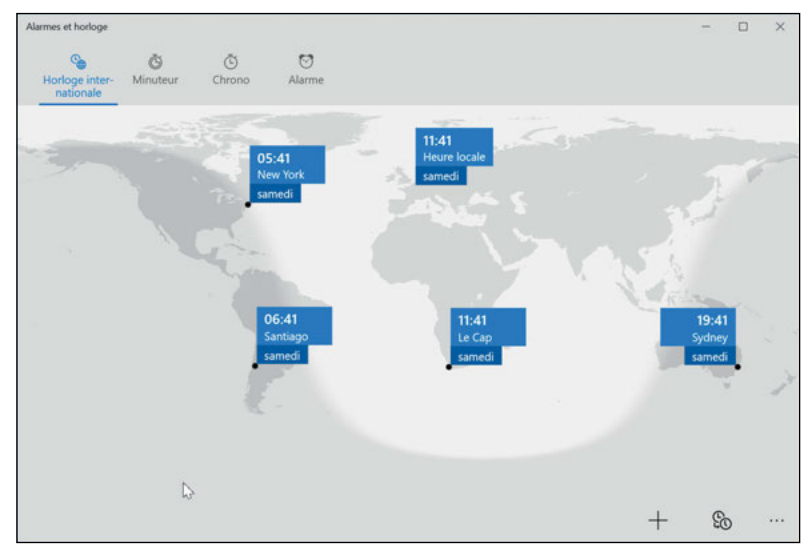

pour cela l'appli Alarmes pour choisir l'heure, programmer un ou plusieurs jours à la fois et le son qui vous réveillera. La même appli vous servira aussi de chronomètre et de minuteur. Et aussi d'horloge internationale pour vérifier les fuseaux horaires de toutes les villes du monde.

L'APPLI CALCULATRICE La calculatrice a toujours fait partie des outils inclus dans Windows. Cela dit, elle s'est améliorée avec le temps et on oublie trop souvent qu'elle est loin de ne fournir que les quatre opérations de base. Elle dispose notamment de plusieurs affichages (normal, scientifique, programmeur) et offre aussi toute une panoplie de convertisseurs (distances, dates, températures, surfaces, etc.).

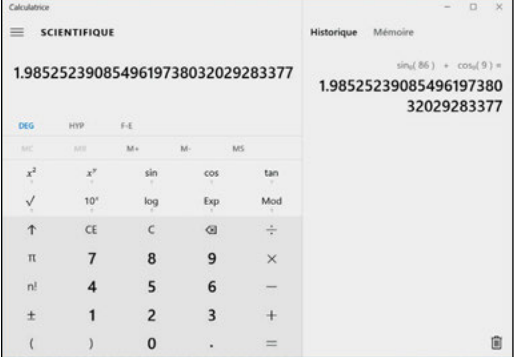

L'APPLI CONTACTER LE SUPPORT Besoin d'aide ? Lancez donc l'appli « Contacter le support ». Indiquez ensuite si votre problème concerne vos « Comptes et facturation » ou bien les « Services et application ». Dans les deux cas, une série de menus vous permettront de préciser vos besoins, jusqu'à ce que l'appli vous propose une solution. Il s'agira soit d'un lien vers une communauté d'utilisateurs en ligne, de l'ouverture d'un module de conversation textuel avec un technicien, ou bien d'un bouton à cliquer pour que l'assistance vous rappelle.

#### L'APPLI SCANNEUR WINDOWS VOUS

disposez d'un scanner ou d'une imprimante multi-fonction ? L'appli Scanneur Windows reconnaît automatiquement votre appareil s'il est branché via la prise USB et le pilote pour vous permettre de choisir la qualité de numérisation et le format de fichier qui vous convient : jpg, PDF, etc.

L'APPLI CARTES Besoin de situer un endroit sur une carte ou de calculer un itinéraire ? Lancez donc l'appli Cartes. Elle s'appuie sur le service Bing Maps de Microsoft, pour

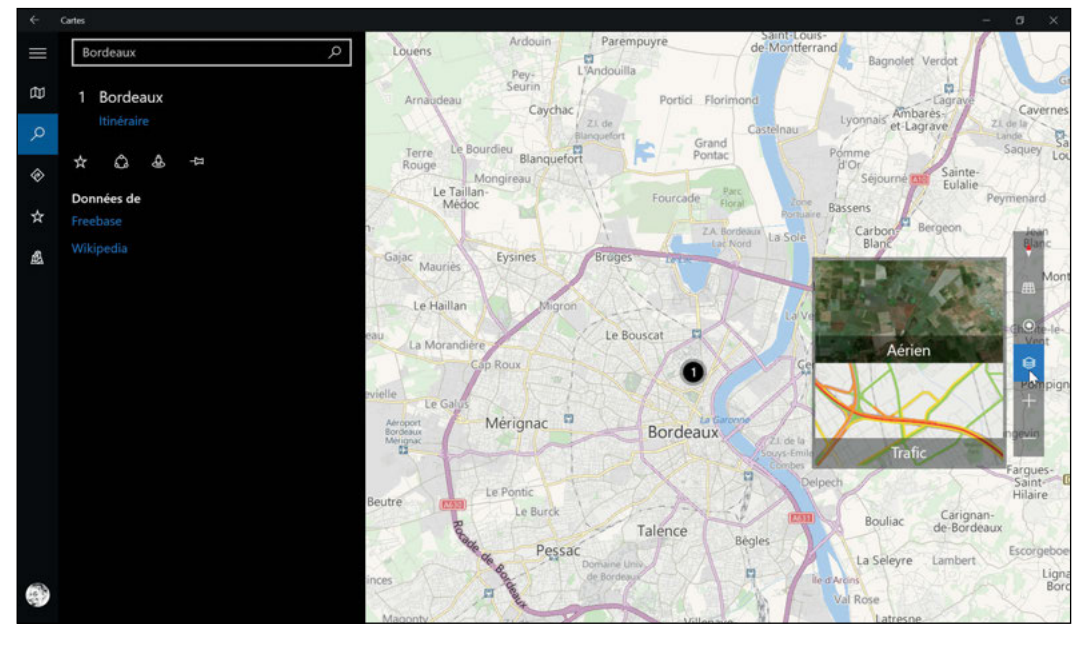

vous permettre de vous balader sur toute la surface du globe, aussi bien en mode carte qu'en mode satellite. Vous pouvez aussi visiter quelques villes en 3D, comme si vous voliez entre les immeubles et monuments.

#### LES APPLIS ACTUS ET BIEN-ÊTRE

En plus de tous ces outils bien pratiques, Windows 10 ajoute une panoplie d'applis vous donnant accès à une grande variété de contenus. Elles fonctionnent toutes de la même façon et vous permettent de vous informer et de vous détendre sans avoir à installer quoi que ce soit d'autre. N'hésitez pas à les consulter, elles vous seront utiles au quotidien. Par exemple, **Actualité** s'appuie sur de nombreuses sources reconnues (les grands quotidiens nationaux, les radios, les chaînes de télé) pour vous proposer un grand nombre d'articles, de photos et de vidéos. Vous trouverez de nombreuses recettes via **Cuisine & Vins**, que vous pourrez stocker pour y revenir plus tard. Vous suivrez les valeurs qui vous intéressent via l'appli Finance. Vous consulterez les prévisions partout dans le monde avec l'appli Météo. Vous vous tiendrez à jour des dernières tendances bien-être grâce à l'appli Santé & Forme. Et vous trouverez peut-être vos prochaines destinations de vacances via l'appli **Voyage**, qui vous permettra aussi de réserver vols, voitures et hôtels selon vos besoins et vos envies. Attention, certaines de ces applications vont malheureusement disparaître de la panoplie de Windows. C'est le cas de Cuisine & Vins, Santé & Forme, ainsi que de Voyage.

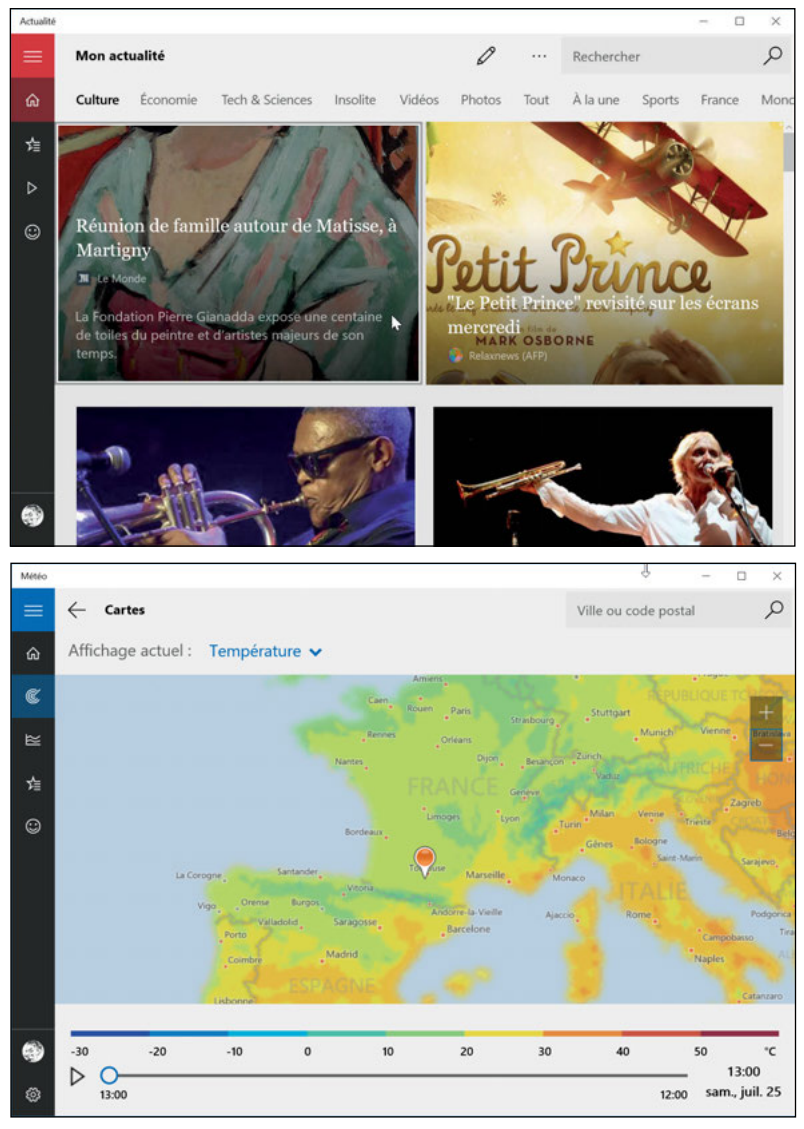

### <span id="page-15-0"></span>WINDOWS 10, C'EST GRATUIT... LA PLUPART DU TEMPS

*Pour la première fois de son histoire, Windows est maintenant gratuit... sous certaines conditions toutefois. Voici comment obtenir Windows 10.*

### Windows XP, Vista ?

Si vous utilisez encore une version plus ancienne de Windows, plusieurs questions se posent. S'il s'agit de Windows XP, il est probablement temps de changer de machine car cette version n'est plus supportée par Microsoft. Cela signifie que vous ne recevez plus de mise à jour, ce qui pose notamment un problème en termes de sécurité. Cela dit, après 15 ans de bons et loyaux services, on ne peut pas vraiment blamer Microsoft. Quant à Windows Vista, ce n'était pas vraiment la meilleure version de Windows. Il est donc temps de changer mais, malheureusement, vous ne pouvez pas la mettre à jour directement vers Windows 10. Cela dit, il y a fort à parier que votre PC a plus de 7 ans. Et si vous regardiez du côté d'une nouvelle machine munie d'un écran tactile ?

Vous avez un PC équipé de Windows 7 ou Windows 8.1 ? Alors vous pouvez passer gratuitement à Windows 10 ! D'ailleurs, vous avez sûrement remarqué l'alerte vous proposant de réserver votre version de Windows 10 (voir ci-dessous).

**GRATUIT PENDANT UN AN Cela dit, ce n'est** pas aussi simple que ça, Microsoft oblige. Tout d'abord, cette offre gratuite ne dure qu'un an, à compter du 29 juillet 2015, date officielle de la sortie de Windows 10. Au-delà de cette période, vous devrez probablement acheter Windows 10 (voir plus loin). Cela dit, la mise à jour présente de nombreux avantages. Si vous utilisez Windows 8, vous apprécierez de retrouver une interface proche d'un Windows traditionnel, notamment grâce au retour du menu Démarrer. Et si vous utilisez Windows 7, vous ne serez pas trop dépaysé, tout en bénéficiant d'un système plus réactif, sur lequel vous pourrez installer vos applications favorites, tout en profitant des nouvelles fonctions comme l'assistante vocale Cortana, le Windows Store, le nouveau navigateur Web Edge ou encore les Bureaux virtuels. Il n'y a donc que des avantages, mais aussi quelques contre-parties.

MISES À JOUR OBLIGATOIRES C'est l'autre pendant de la gratuité du système. Jusqu'à présent, Microsoft suggérait fortement d'activer les mises à jour automatiques du système. Si vous avez obtenu Windows 10

gratuitement, ces mises à jour deviendront obligatoires. Via les Paramètres, vous pourrez les différer quelque peu, mais au bout d'une courte période, elles seront téléchargées et installées quand même. Au final, c'est aussi une bonne chose pour assurer la sécurité de votre ordi ou tablette, même si cela signifie que vous serez parfois étonné de voir de nouvelles fonctions apparaître sur votre ordi. Il s'agit pour Microsoft de faire passer le plus de monde possible à Windows 10, aussi rapidement que possible. D'abord pour faire oublier le fiasco de Windows 8, mais aussi pour simplifier la gestion des systèmes et des mises à jour. Dans un monde idéal pour Microsoft, tous les utilisateurs de Windows utiliseraient la même version.

**OÙ ACHETER WINDOWS 10** Une fois la période d'un an passé, vous devrez acheter le système pour mettre à jour votre PC, comme avant. Et vous devrez également passer à la caisse si votre PC est équipé d'une version plus ancienne de Windows (voir encadré ci-contre). À noter que vous ne trouverez plus Windows sous forme de DVD : les versions du commerce seront toutes vendues sous forme de clé USB. N'oubliez pas que vous pouvez également l'acheter en version téléchargeable directement sur le site de Microsoft. Rendez-vous pour cela à l'adresse www.microsoft.fr, puis cliquez sur Boutique, puis Windows. Votre Windows sera alors lié à votre compte Microsoft, et vous pourrez le retélécharger si besoin.

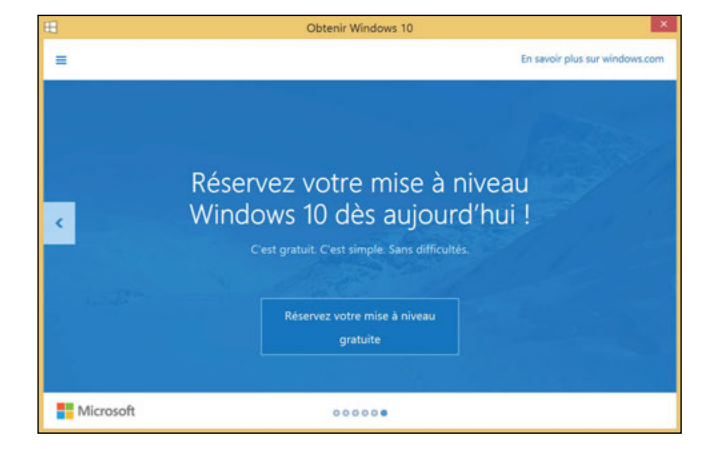

Sur un PC équipé de Windows 7 ou 8.1, un logo Windows s'afiche dans la zone de notification de la barre des tâches pour vous proposer de réserver votre version gratuite de Windows 10. Faites-le et installez Windows 10 quand bon vous semble ensuite. Le système aura même été prétéléchargé, afin que vous n'ayez pas à attendre lorsque vous serez décidé.

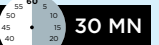

30

35 25

### COMMENT METTRE À JOUR SON PC VERS WINDOWS 10

SAUVEGARDER SES FICHIERS ESSENTIELS Rassurez-vous, le processus de mise à jour vers Windows 10 est très fiable et conservera tous vos fichiers et même vos applications. Cela dit, on n'est jamais à l'abri d'un problème inattendu, comme une panne de courant au beau milieu de l'installation. Dans ce cas, pas sûr que Windows 10 soit capable de reprendre exactement là où il en était. Pour prévenir ce genre de désagrément, pensez à sauvegarder vos fichiers les plus importants, ceux réellement irremplaçables comme vos photos de famille ou vos documents financiers. Copiez-les par exemple sur un disque dur externe ou sur votre espace OneDrive (voir page 86). 1

EFFECTUER LES DERNIÈRES MISES À JOUR DU **SYSTÈME EN COURS** Tant qu'à faire, il vaut mieux essayer de partir du système le plus à jour possible avant de procéder à la mise à niveau vers le nouveau. Si vous aviez activé les mises à jour automatiques, c'est sûrement déjà le cas, mais cela ne coûte rien de lancer la fonction Windows Update, via le Panneau de configuration, pour le vérifier. Et ce d'autant plus avec Windows 8. Car Windows 10 ne vous proposera pas la mise à jour tant que vous ne serez pas passé à Windows 8.1, qui était déjà une mise à jour majeure de Windows 8. Cette dernière apportait déjà des améliorations importantes, rendant l'utilisation de Windows 8 plus agréable sur un PC traditionnel piloté à la souris et au clavier. Pour le coup, le passage de Windows 8 à 8.1 n'est pas automatique et vous devez l'accepter explicitement. Autrement dit, si vous avez l'intention de passer à Windows 10 juste après, prévoyez un après-midi ! 2

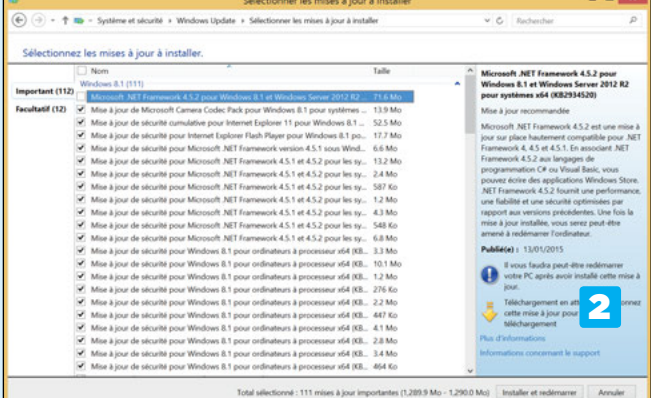

TÉLÉCHARGER L'INSTALLEUR DE WINDOWS 10

Si vous êtes dans la période d'un an de gratuité (voir p. précédente), il vous suffit de réserver votre version gratuite de Windows 10. Attention, vous n'obtiendrez pas forcément le droit immédiatement de télécharger la nouvelle version de Windows. Pour faire face à la demande de centaines de millions d'utilisateurs potentiellement intéressés par la nouvelle version de Windows, Microsoft est obligé de répartir 3

la charge de téléchargement pour protéger ses serveurs. Vous serez averti lorsque votre version sera prête.

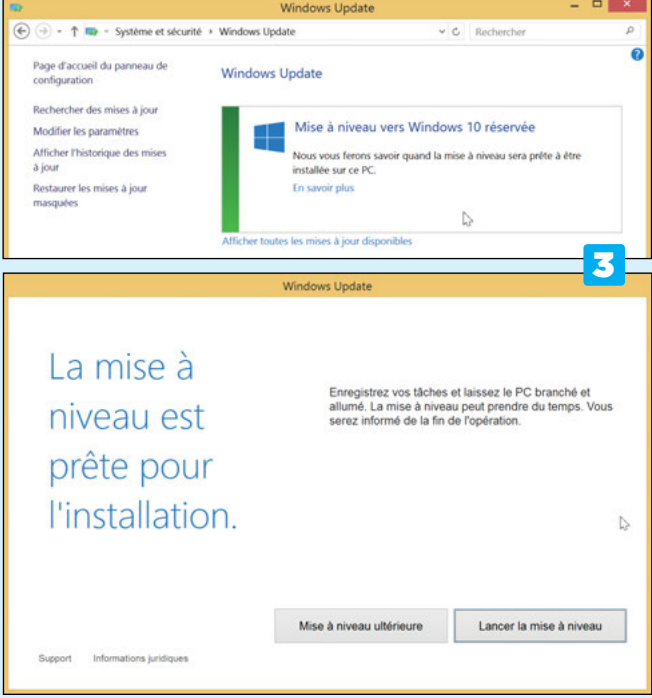

ACTIVER WINDOWS ET ACCEPTER LA LICENCE D'UTILISATION Lorsque l'installation commence, la nouvelle version de Windows sera automatiquement activée via le même numéro de licence que votre version précédente. Il vous suffit d'accepter ensuite les termes de la licence d'utilisation. 4

LANCER L'INSTALLATION ET PRENDRE UN CAFÉ

Tout est prêt, l'installation commence. Au bout de vingt à trente minute, Windows vous posera quelques questions. Rendez-vous ensuite p. suivante pour suivre étape par étape le premier démarrage de votre nouveau PC. Un des premiers messages affichés vous demandera si vous souhaitez télécharger et installer sans tarder les mises à jour disponibles. 5

N'hésitez surtout pas à dire oui, un système à jour est indispensable pour être sûr de disposer des dernières fonctions et aussi du meilleur niveau de sécurité possible. D'autant plus que les mises à jour de Windows 10 sont désormais obligatoires pour pouvoir bénéficier de l'assistance de Microsoft.

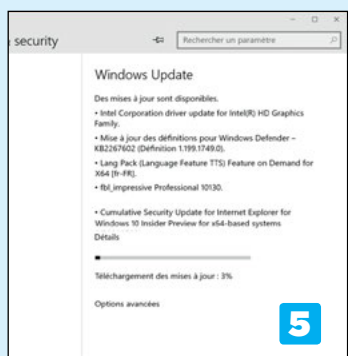

### <span id="page-17-0"></span>DÉMARRER WINDOWS 10 POUR LA PREMIÈRE FOIS

RÉGION ET LANGUE Qu'il s'agisse d'un PC ou d'une tablette, vous devrez d'abord accepter les conditions d'utilisation avant de pouvoir faire quoi que ce soit. Cliquez donc sur le bouton Accepter, même si vous ne lisez ces conditions que rapidement. Que faire d'autre de toutes façons ? L'écran suivant vous propose ensuite de choisir la langue du système et le pays dans lequel vous allez utiliser l'appareil. Cette dernière information est importante pour permettre à Windows 10 de vous proposer les bonnes versions de ses différents services en ligne, tels que le Windows Store pour télécharger des applis, des films, des séries télé ou de la musique. 1

CONDITIONS D'UTILISATION,

### Revenir sur ses choix

Si vous n'êtes pas sûr des choix de paramétrage que vous faites pendant les étapes du premier démarrage décrites ci-contre, pas de problème : vous pourrez toujours les modifier plus tard via les Paramètres du système. Voir notamment le Chapitre 3.

#### PARAMÈTRES PAR DÉFAUT OU PERSONNALISÉS Si votre PC est

relié à votre box par un câble Ethernet, il se connectera tout seul à Internet. Sinon, c'est à cette étape que votre machine vous demandera de choisir le réseau Wi-Fi auquel vous souhaitez vous connecter. Choisissez donc son nom dans la liste des réseaux détectés puis tapez la clé d'accès (voir p. 62). Windows vous propose ensuite de se charger pour vous des paramétrages de votre ordi ou tablette. Choisissez plutôt de faire le tour des paramètres qui ont notamment un lien avec la protection de votre vie privée en ligne. Cela dit, vous remarquerez que Microsoft préfère nettement que 2

vous choisissiez l'option « Configuration rapide » tellement le lien « Paramètre de personnalisation » est minuscule et difficile à voir, dans le coin inférieur gauche de l'écran. Allez, un petit effort, plissez les yeux si besoin, et cliquez dessus pour accéder aux écrans de personnalisation.

SE CONNECTER AU RÉSEAU

Lorsque vous vous connectez à un nouveau réseau, filaire ou sans fil, Windows demande toujours de définir son type. Si vous êtes à la maison, choisissez « réseau domestique ». Sinon, choisissez « réseau public ». Dans ce dernier cas, Windows réduit les droits d'accès et de partage de vos fichiers et imprimante pour éviter que d'autres personnes connectées au même réseau Wi-Fi d'un café par exemple n'aient accès à vos documents personnels. 3

MISE À JOUR ET VIE PRIVÉE À l'étape suivante, c'est le moment de choisir de quelle manière sera mis à jour votre système. Sans hésiter, sélectionnez le mode d'installation automatique des mises à jour (voir p. 156). N'oubliez pas que si vous avez obtenu Windows 10 gratuitement, ces mises à jour seront de toutes façons obligatoires. L'écran suivant propose une panoplie de services de personnalisation de votre expérience en ligne. Dit plus clairement, il s'agit de permettre à Microsoft de suivre votre utilisation pour améliorer la 4

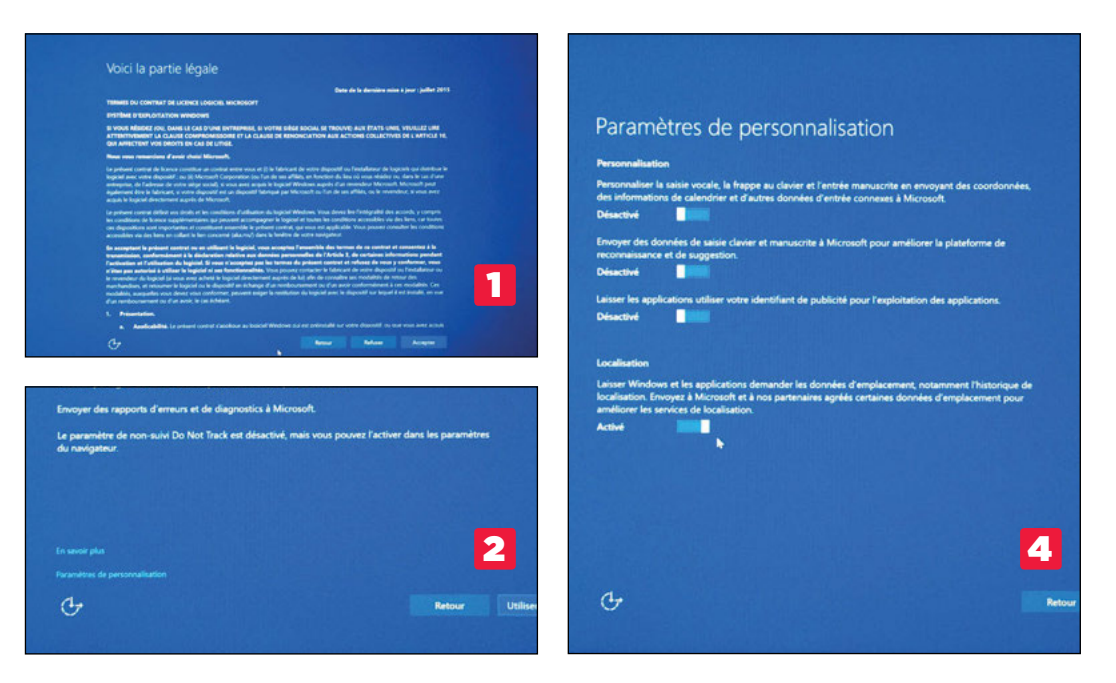

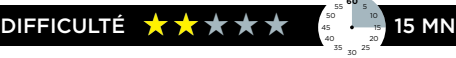

reconnaissance vocale ou manuscrite intégrée au système et aussi pour permettre à Microsoft et à ses partenaires d'utiliser un identifiant publicitaire unique pour mieux cibler les bannières que vous verrez sur Internet. À vous de voir ce que vous souhaitez donner comme information sur vous. Le dernier paramètre de localisation laisse le système déterminer où vous êtes de temps en temps. Si vous souhaitez utiliser Cortana, l'assistante vocale de Microsoft (voir p. 34), vous devrez de toutes façons l'activer.

#### NAVIGATION ET PROTECTION

L'écran suivant présente les options de protection de votre vie privée en ligne. Activez les deux options proposées. La première autorise Microsoft à vous protéger des attaques en ligne et la seconde autorise le navigateur à charger des pages Web avant même que vous ne cliquiez sur le lien qui leur correspond, afin de vous les présenter aussi vite que possible... si jamais vous cliquez sur lesdits liens. 5

#### WI-FI PARTAGÉ ENTRE TOUS LES UTILISATEURS DE WINDOWS 10 6

Dans la deuxième partie de cet écran de configuration se cache l'une des nouvelles fonctions de Windows 10 les plus étranges. Elle se subdivise en deux sections, sous le titre « Connectivité et rapports d'erreur », toutes deux activées par défaut, alors même qu'elles présentent un risque de sécurité potentiel, comme l'indique d'ailleurs l'écran de paramétrage ! La première autorise Windows, donc votre machine, à se connecter à des points d'accès Wi-Fi ouverts « selon les suggestions

fournies ». On ne sait pas exactement ce que sont ces suggestions, mais cela signifie que lorsque la fonction Wi-Fi est activée sur votre ordi portable par exemple, il se connectera automatiquement à un réseau qui vous est inconnu tout simplement parce que celui-ci lui indiquera qu'il fait partie des suggestions. Bref, désactivez cette fonction sans hésiter. La seconde option est plus étonnante encore. Elle consiste à laisser votre ordi se connecter automatiquement à un réseau Wi-Fi protégé par un mot de passe, même si vous ne connaissez pas le mot de passe en question. Le principe est le suivant. Vous vous rendez chez un ami qui vous confie le mot de passe de son réseau Wi-Fi pour vous permettre de vous connecter. Ce mot de passe est enregistré et, par défaut, permettrait à tous les contacts de votre carnet d'adresses de se connecter à ce réseau s'ils se rendaient chez votre ami. Alors même qu'il ne les connait pas ! Le vrai problème c'est que vous ne pouvez pas vraiment l'empêcher. En désactivant l'option sur votre machine, vous ne faites qu'interdire l'enregistrement des réseaux Wi-Fi auxquels vous vous connectez. Mais vous ne pouvez pas la désactiver sur l'ordi de vos visiteurs. Un choix vraiment étonnant de la part de Microsoft.

PROFITER DE WINDOWS 10

Une fois toutes les étapes de configuration passées, c'est le moment de profiter enfin de Windows 1O. Le système se prépare pendant quelques minutes et vous présente ensuite l'écran de verrouillage. À vous de jouer... en tenant à portée de main notre guide, bien sûr ! 7

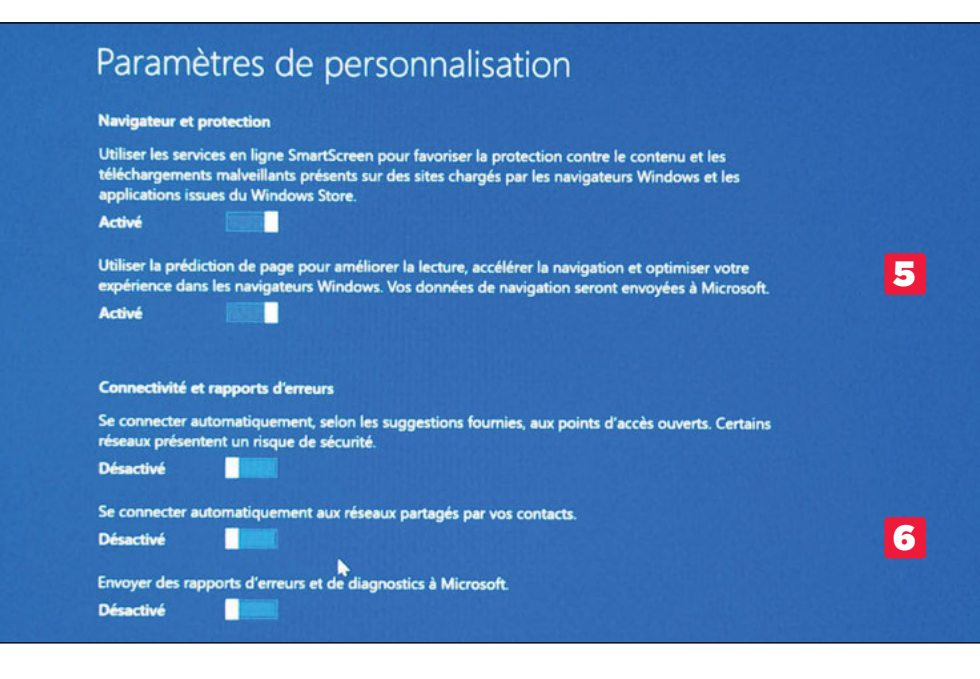

### **FAQ**

Q : Puis-je commencer par un compte Windows traditionnel pour accéder aux fichiers de mon ordi ? **R :** Oui, mais vous perdez alors tous les avantages liés à l'authentification locale via votre compte Microsoft. Cela dit, vous pouvez facilement transformer votre compte utilisateur a posteriori en vous rendant dans les Paramètres, puis Comptes. Dans la section « Votre compte », dans la partie droite de l'écran, cliquez sur « Se connecter à un compte Microsoft ». Si vous n'en avez pas encore créé un, vous pourrez le faire à cette étape.

Q : Puis-je utiliser plusieurs comptes utilisateurs sur un même PC ? **R :** Oui, et c'est même recommandé ! Créez un compte différent pour chacun des membres de la famille par exemple, en activant le Contrôle parental pour les plus jeunes (voir p. 152). Ensuite, pour passer d'un compte à l'autre, pas besoin de redémarrer le PC : il suffit de cliquer sur le nom de l'utilisateur en cours en haut du menu Démarrer pour en choisir un autre.